Ай Ти Ви Групп

**Руководство по настройке и работе с модулем интеграции «Tempo Reale»**

**Версия 1.3**

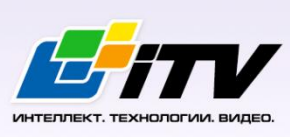

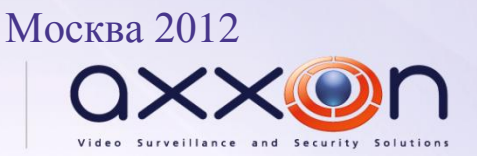

# <span id="page-1-0"></span>**Содержание**

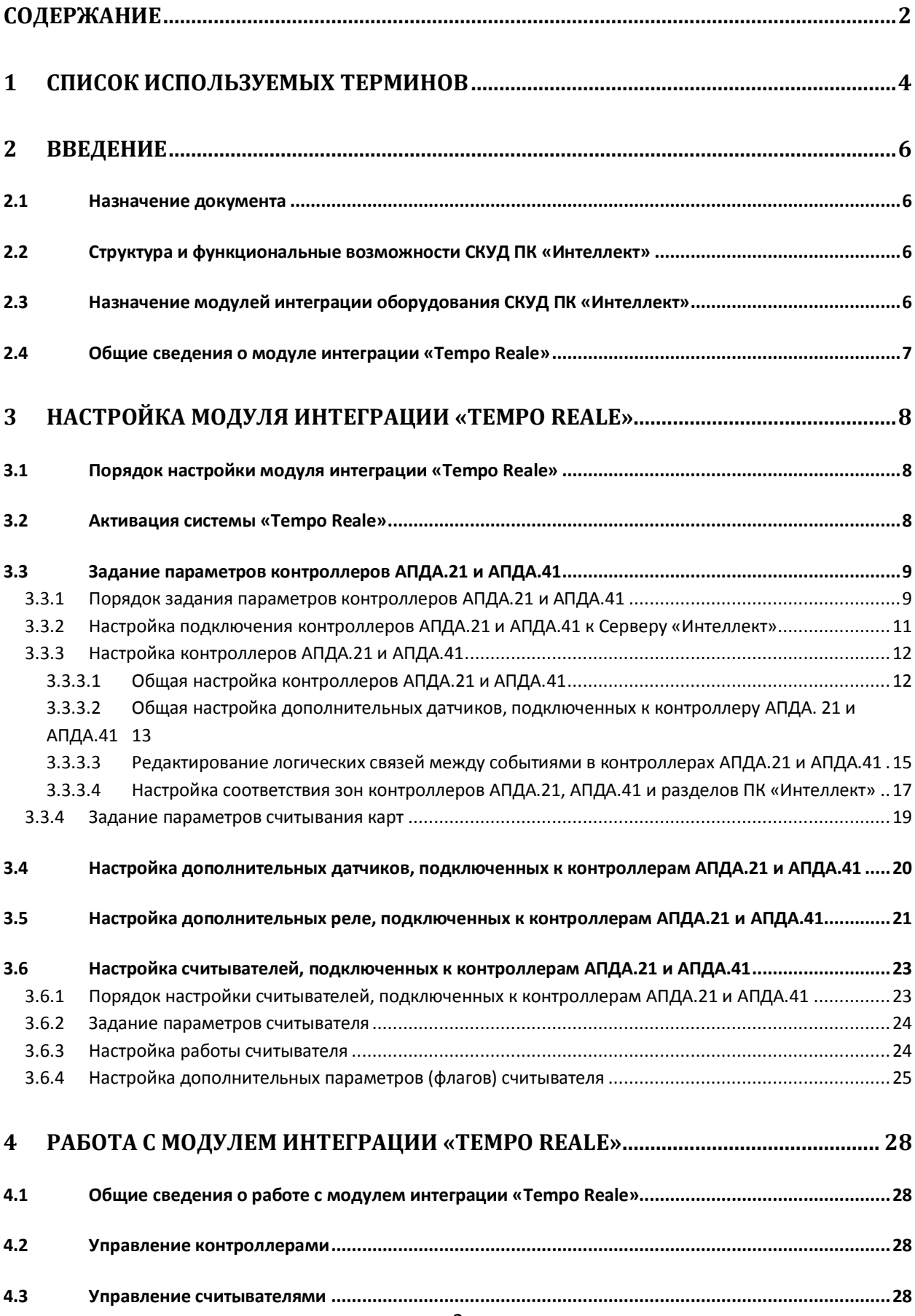

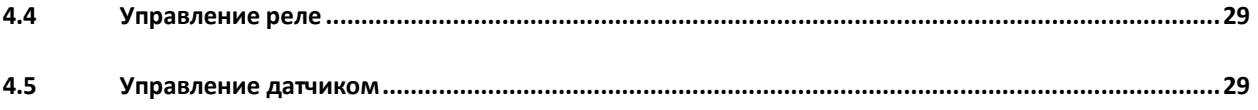

# <span id="page-3-0"></span>**1 Список используемых терминов**

Antipassback – контроль последовательности прохода (защита от повторного использования идентификатора для прохода в одном направлении).

Динамическая пересылка конфигурации – функциональная возможность ПК *Интеллект*, заключающаяся в пересылке настроек контроллеров, выполненных в ПК *Интеллект*, в память контроллеров при любом сохранении изменений в настройках.

Доступ – перемещение людей, транспорта и других объектов в (из) помещения, здания, зоны и территории.

Исполнительные устройства – турникеты, ворота, шлагбаумы или двери, оборудованные электромагнитными или электромеханическими замками. Контроллеры *АПДА.21*, *АПДА.41* управляют исполнительными устройствами и получают информацию об их состоянии.

Количество цифр ПИН – количество цифр ПИН, которые необходимо набрать при проходе по карте доступа и ПИН.

Контроллер *АПДА.21* – электронное устройство, предназначенное для контроля и управления считывателями, датчиками и исполнительными устройствами.

Контроллер *АПДА.41* – электронное устройство, предназначенное для построения многофункциональных автономных, а также централизованных (сетевых) систем контроля доступа. Контроллер обеспечивает управление исполнительными устройствами различных барьеров (дверей, ворот, турникетов, шлюзовых кабин и т. п.) в соответствии с заданными алгоритмами доступа. К нему подключается необходимое дополнительное оборудование – считыватели, охранные датчики, реле и т.п.

Нормальный режим работы точки доступа – режим работы точки доступа, при котором она нормально заблокирована; разблокировка происходит при считывании ключа; после прохода или по истечении заданного времени точка доступа автоматически блокируется.

Общий код – часть кода, совпадающая для всех или группы карт доступа, используемых на оснащаемом СКУД объекте.

ПИН – персональный идентификационный номер пользователя, который требуется ввести для предоставления доступа.

Система *Tempo Reale* – система контроля доступа и административного мониторинга *Tempo Reale*, базирующаяся на контроллерах с загружаемой базой данных и возможностью автономного функционирования.

Система контроля и управления доступом (СКУД) – программно-аппаратный комплекс, предназначенный для осуществления функций контроля и управления доступом.

Смещение кода «Доступ под принуждением» – число, которое добавляется к ПИН, для выдачи тревоги **Доступ под принуждением** (в этом случае предоставляется проход, но оператору выдается тревожное сообщение).

Считыватели – электронные устройства, предназначенные для ввода запоминаемого кода с клавиатуры либо считывания кодовой информации с ключей (идентификаторов) системы.

Точка доступа – место, где осуществляется контроль доступа. Точкой доступа могут быть дверь, турникет, ворота, шлагбаум, оборудованные считывателем, электромеханическим замком и другими средствами контроля доступа.

# <span id="page-5-0"></span>**2 Введение**

## <span id="page-5-1"></span>**2.1 Назначение документа**

Документ *Руководство по настройке и работе с модулем Tempo Reale* является справочноинформационным пособием и предназначен для специалистов по настройке и операторов модуля *Tempo Reale*. Данный модуль входит в состав системы контроля и управления доступом (СКУД), реализованной на основе программного комплекса *Интеллект*.

В данном Руководстве представлены следующие материалы:

- 1. общие сведения о модуле *Tempo Reale*;
- 2. настройка модуля *Tempo Reale*;
- 3. работа с модулем *Tempo Reale*.

### <span id="page-5-2"></span>**2.2 Структура и функциональные возможности СКУД ПК «Интеллект»**

Система контроля и управления доступом (СКУД) ПК *Интеллект* имеет следующую модульную структуру:

- 1. модули интеграции оборудования СКУД;
- 2. модуль *Фотоидентификация*;
- 3. модуль *Служба пропускного режима*;
- 4. модуль *Учет рабочего времени*.

При использовании СКУД ПК *Интеллект* доступны следующие функциональные возможности (в зависимости от установленных функциональных модулей):

- 1. возможность совмещения контроля доступа с другими подсистемами безопасности в одних и тех же центрах управления распределенной системы;
- 2. возможность запрограммировать реакции СКУД на события, в том числе происходящие в других подсистемах безопасности;
- 3. высокий уровень автоматизации механизма управления правами доступа;
- 4. возможность объединять пользователей в группы;
- 5. контроль состояния системы и ее работоспособности.

# <span id="page-5-3"></span>**2.3 Назначение модулей интеграции оборудования СКУД ПК «Интеллект»**

Модули интеграции оборудования СКУД выполняют следующие функции:

1. настройка взаимодействия ПК *Интеллект* и оборудования СКУД;

*Примечание. Роль оборудования играет СКУД стороннего производителя.*

- 2. обработка информации, поступающей от считывателей, электромеханических замков, и прочих средств контроля доступа;
- 3. управление исполнительными устройствами доступа средствами блокировки и отпирания ворот и пр.

# <span id="page-6-0"></span>**2.4 Общие сведения о модуле интеграции «Tempo Reale»**

Модуль интеграции *Tempo Reale* является компонентом СКУД, реализованной на базе ПК *Интеллект*, и предназначен для выполнения следующих функций:

- 1. конфигурирование *СКУД Tempo Reale* (производитель ОАО НПП «Альфа-Прибор»);
- 2. обеспечение взаимодействия *СКУД Tempo Reale* с ПК *Интеллект* (мониторинг, управление).

*Примечание. Подробные сведения о СКУД Tempo Reale приведены в официальной справочной документации по данной системе.* 

В ПК *Интеллект* интегрированы контроллеры *АПДА.21* и *АПДА.41*.

Перед настройкой модуля интеграции *Tempo Reale* необходимо выполнить следующие действия:

- 1. установить аппаратные средства *СКУД Tempo Reale* на охраняемый объект (см. справочную документацию по *СКУД Tempo Reale*);
- 2. подключить контроллеры *СКУД Tempo Reale* к компьютеру (Серверу *Интеллект*) (см. справочную документацию по *СКУД Tempo Reale*).

# <span id="page-7-0"></span>**3 Настройка модуля интеграции «Tempo Reale»**

# <span id="page-7-1"></span>**3.1 Порядок настройки модуля интеграции «Tempo Reale»**

Настройка модуля *Tempo Reale* производится в следующей последовательности:

- 1. Активировать систему *Tempo Reale;*
- 2. Задать параметры контроллеров *АПДА.21* и *АПДА.41;*
- 3. Настроить дополнительные датчики, подключенные к контроллерам *АПДА.21* и *АПДА.41;*
- 4. Настроить дополнительные реле, подключенные к контроллерам *АПДА.21* и *АПДА.41;*
- 5. Настроить считыватели, подключенные к контроллерам *АПДА.21* и *АПДА.41.*

# <span id="page-7-2"></span>**3.2 Активация системы «Tempo Reale»**

Активация системы *Tempo Reale* производится путем создания объекта **Tempo Reale СКД**. Данный объект создается на базе объекта **Компьютер** на вкладке **Оборудование** диалогового окна **Настройка системы** ([Рис.](#page-7-3) 3.2—1).

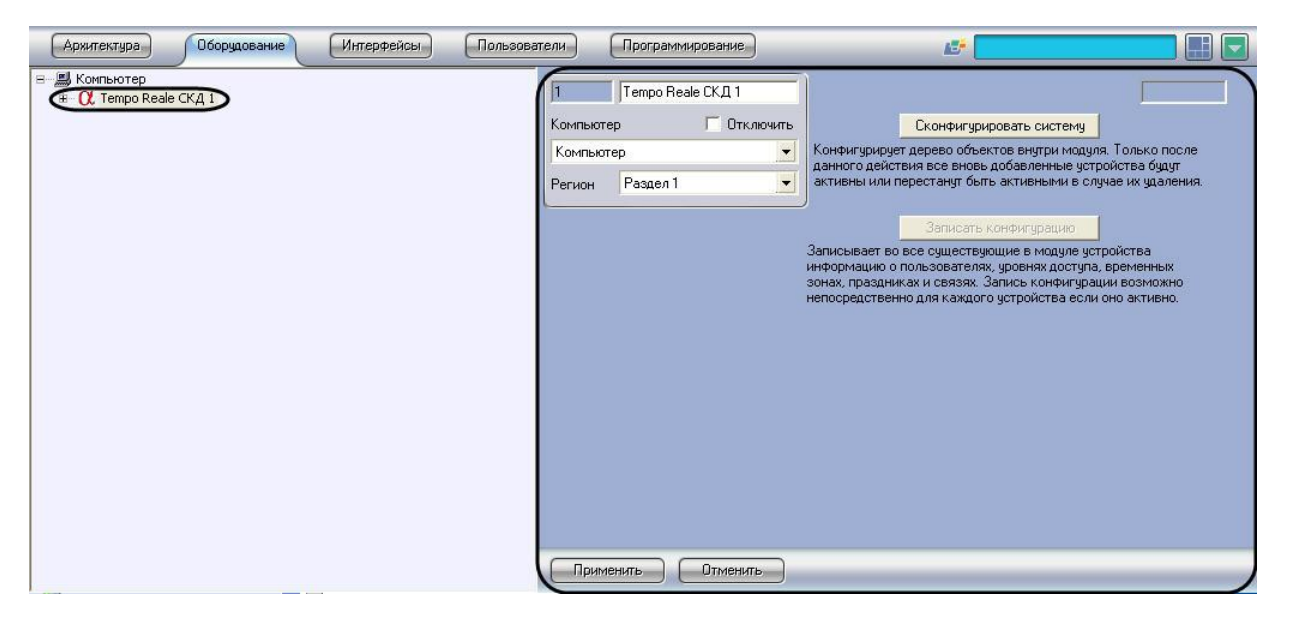

**Рис. 3.2—1 Объект Tempo Reale СКД**

<span id="page-7-3"></span>На панели настройки объекта *Tempo Reale* выполняются следующие операции:

- 1. автоматическое конфигурирование дерева объектов модуля *Tempo Reale* в соответствии с конфигурацией подключенного оборудования *Tempo Reale*;
- 2. запись в контроллеры настроек зарегистрированных в ПК *Интеллект* устройств *Tempo Reale*, информации о пользователях, уровнях доступа, временных зонах, праздниках и логических связях между событиями.

*Примечание. Подробные сведения о настройке прав пользователей, уровней доступа, временных зон и праздников приведены в следующих документах:*

- *1. документация по модулю Служба пропускного режима - описание расширенного функционала;*
- *2. документ Программный комплекс Интеллект: Руководство Администратора описание базового функционала.*

Автоматическое конфигурирование дерева объектов модуля *Tempo Reale* производится следующим образом:

- 1. Настроить подключение Сервера *Интеллект* к контроллерам *АПДА.21* или *АПДА.41* (см. раздел *[Настройка подключения контроллеров](#page-10-0) АПДА.21 и АПДА.41 к Серверу [«Интеллект»](#page-10-0))*
- 2. Перейти на панель настройки объекта **Tempo Reale СКД** ([Рис.](#page-8-2) 3.2—2).

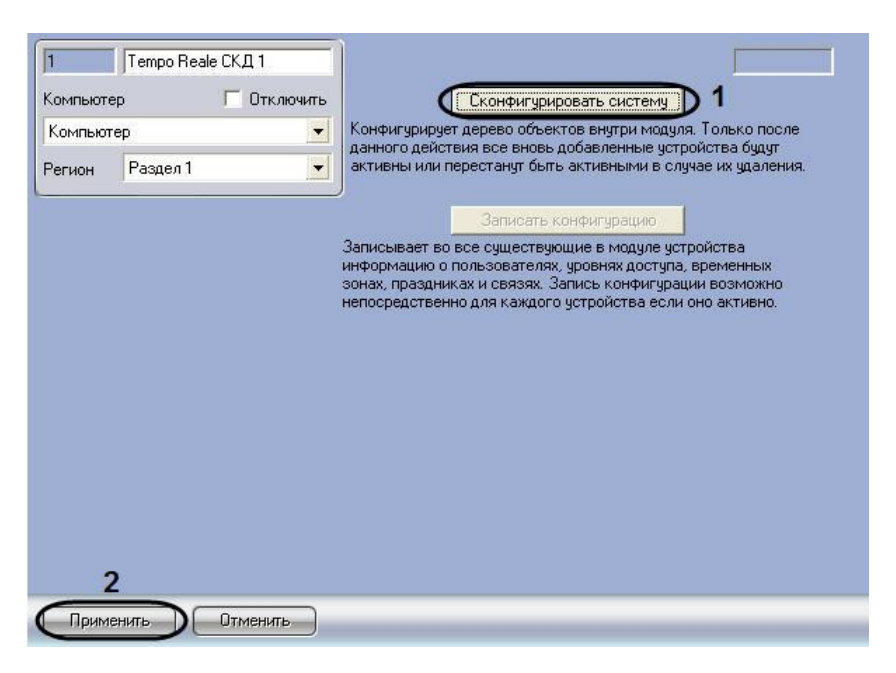

**Рис. 3.2—2 Конфигурирование системы Tempo Reale СКД**

- <span id="page-8-2"></span>3. Нажать кнопку **Сконфигурировать систему** (см[.Рис.](#page-8-2) 3.2—2, **1**).
- 4. Нажать кнопку **Считать конфиг. оборудования** на панели настроек объектов **Контроллер АПДА 21** или **Контроллер АПДА 41** (эти объекты необходимо предварительно создать – см. разделы *[Порядок задания параметров контроллеров](#page-8-1) АПДА.21 и АПДА.41*,*[Настройка](#page-10-0)  [подключения контроллеров](#page-10-0) АПДА.21 и АПДА.41 к Серверу «Интеллект»*).

Для записи конфигурации дерева объектов модуля *Tempo Reale* в контроллеры системы *Tempo Reale СКД* следует нажать кнопку **Записать конфигурацию**.

# <span id="page-8-0"></span>**3.3 Задание параметров контроллеров АПДА.21 и АПДА.41**

### <span id="page-8-1"></span>3.3.1 **Порядок задания параметров контроллеров АПДА.21 и АПДА.41**

Задание параметров контроллеров *АПДА.21* и *АПДА.41* производится на панели настройки объектов **Контроллер АПДА 21** и **Контроллер АПДА 41** соответственно. Данные объекты регистрируются на базе объекта **Tempo Reale СКД** на вкладке **Оборудование** диалогового окна **Настройка системы** ([Рис.](#page-9-0) 3.3—1, [Рис.](#page-9-1) 3.3—2).

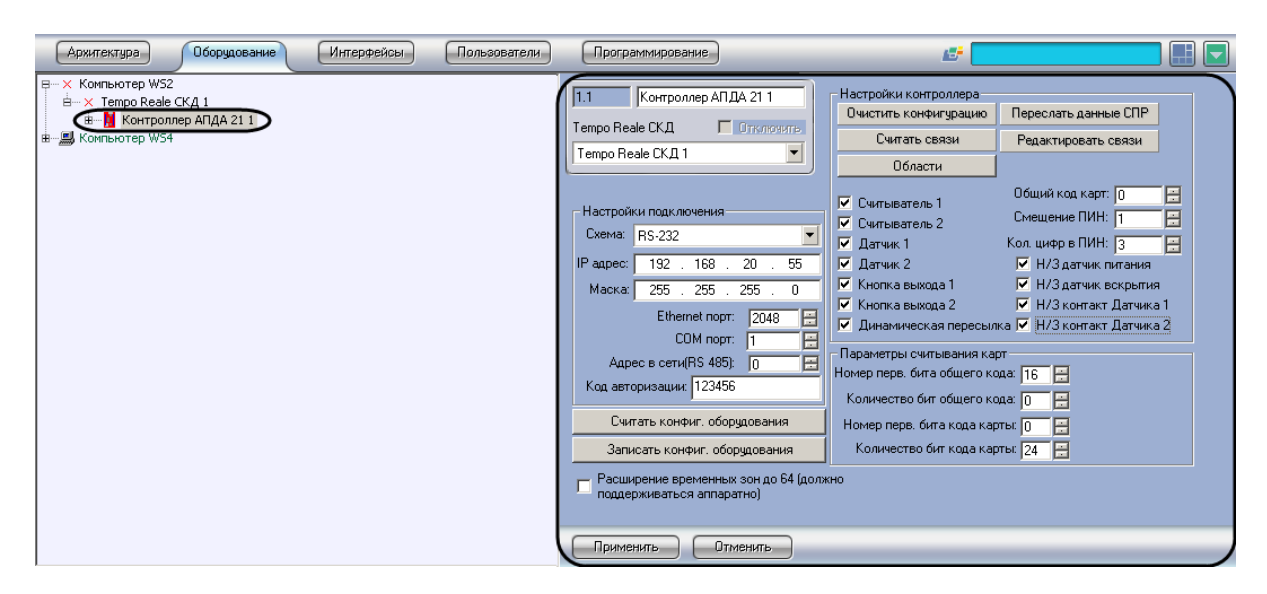

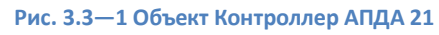

<span id="page-9-0"></span>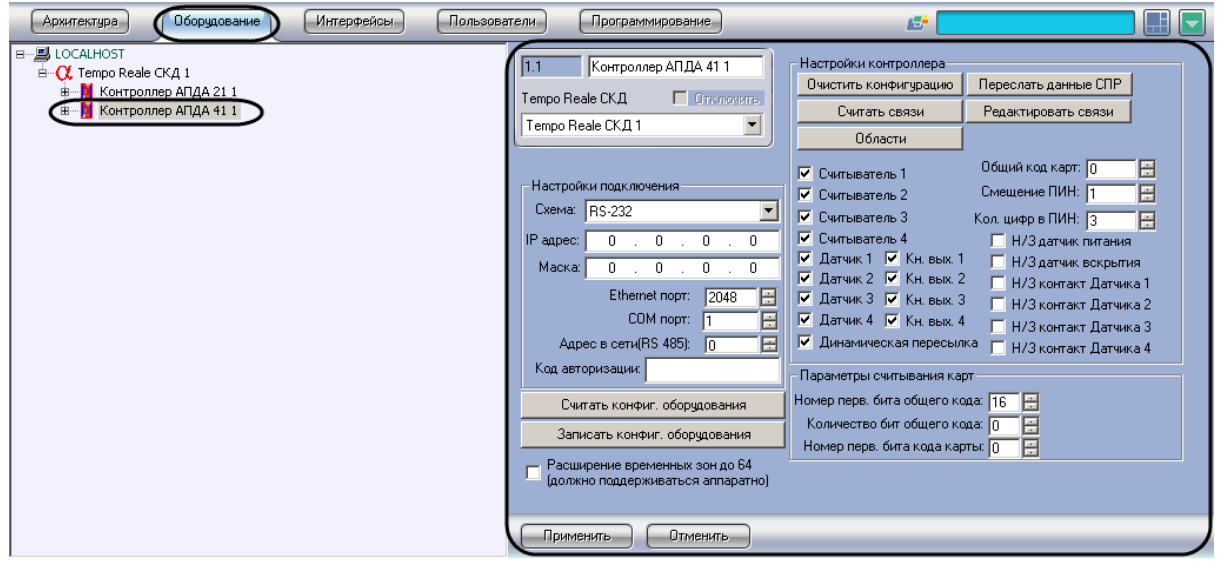

**Рис. 3.3—2 Объект Контроллер АПДА 41**

# <span id="page-9-1"></span>Настройка объектов **Контроллер АПДА 21** и **Контроллер АПДА 41** производится автоматически при чтении конфигурации системы *Tempo Reale*.

*Примечание. Однако настройка подключения контроллеров АПДА.21 к Серверу Интеллект должна быть выполнена до автоматического конфигурирования дерева объектов (см. разделы [Активация системы «](#page-7-2)Tempo Reale», [Настройка подключения контроллеров](#page-10-0) АПДА.21 и АПДА.41 [к Серверу «Интеллект»](#page-10-0)).*

Существует возможность изменять настройки контроллеров *АПДА.21* и *АПДА.41* на панелях настройки одноименных объектов.

Задание параметров контроллеров *АПДА.21* и *АПДА.41* производится в следующей последовательности:

- 1. Настроить подключение контроллеров *АПДА.21* и *АПДА.41* к Серверу *Интеллект*.
- 2. Настроить контроллеры *АПДА.21* и *АПДА.41*.
- 3. Настроить дополнительные датчики, подключенные к контроллерам *АПДА.21* и *АПДА.41*.

4. Задать параметры считывания карт доступа.

## <span id="page-10-0"></span>3.3.2 **Настройка подключения контроллеров АПДА.21 и АПДА.41 к Серверу «Интеллект»**

Настройка подключения контроллеров *АПДА.21* и *АПДА.41* к Серверу *Интеллект* производится следующим образом:

1. Перейти на панель настройки объекта **Контроллер АПДА 21** или **Контроллер АПДА 41** ([Рис.](#page-10-1) 3.3—3).

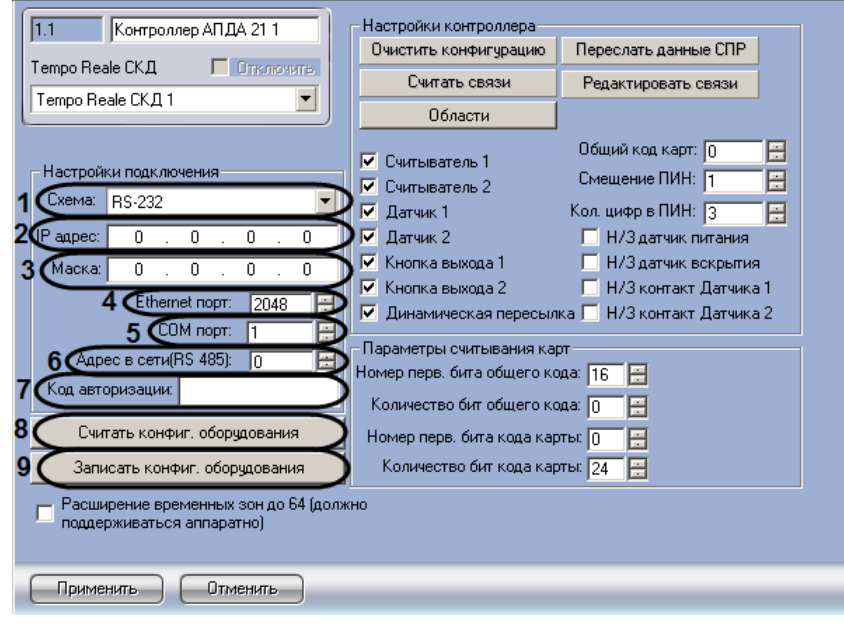

**Рис. 3.3—3 Настройка подключения контроллера АПДА.21 к Серверу Интеллект**

<span id="page-10-1"></span>2. Из раскрывающегося списка **Схема:** выбрать схему подключения контроллера к Серверу *Интеллект* (см. [Рис.](#page-10-1) 3.3—3, **1**).

*Примечание. В случае, если контроллер подключается по интерфейсу RS-485, следует выбрать значение RS-232.*

- 3. В случае, если выбрана схема **Ethernet**, в поле **IP адрес:** ввести с помощью маски IP-адрес контроллера (см. [Рис.](#page-10-1) 3.3—3, **2**).
- 4. В случае, если выбрана схема **Ethernet**, в поле **Маска:** ввести маску подсети, в которой находится контроллер (см[. Рис.](#page-10-1) 3.3—3, **3**).
- 5. В случае, если выбрана схема **Ethernet**, в поле **Ethernet порт:** ввести Ethernet-порт подключения Сервера *Интеллект* к контроллеру (см. [Рис.](#page-10-1) 3.3—3, **4**).
- 6. В случае, если контроллер подключается к Серверу *Интеллект* по интерфейсу RS-232, в поле **COM порт** ввести номер COM-порта Сервера *Интеллект*, используемый для подключения к контроллеру (см. [Рис.](#page-10-1) 3.3—3, **5**).
- 7. В случае, если контроллер подключается к Серверу *Интеллект* по интерфейсу RS-485, ввести адрес контроллера для обмена данными по этому интерфейсу (см. [Рис.](#page-10-1) 3.3—3, **6**).
- 8. В поле **Код авторизации:** ввести код авторизации пользователя, наделенного требуемыми правами (см. [Рис.](#page-10-1) 3.3—3, **7**). От введенного кода авторизации зависит уровень взаимодействия ПК *Интеллект* с контроллером (см. [Таб.](#page-11-2) 3.3—1).

#### <span id="page-11-2"></span>**Таб. 3.3—1 Коды авторизации пользователя**

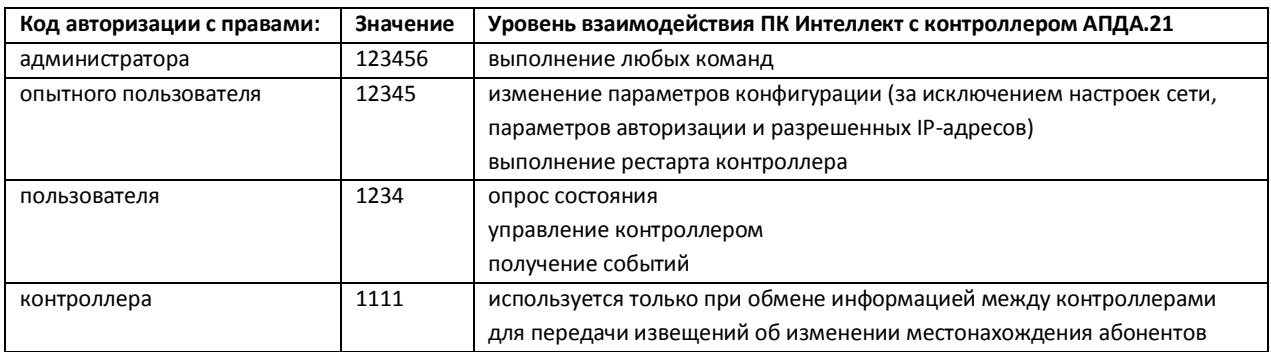

9. Для сохранения внесенных изменений нажать кнопку **Применить.**

10. Повторить шаги 1-9 для всех подключаемых контроллеров.

Настройка подключения контроллеров *АПДА.21* и *АПДА.41* к Серверу *Интеллект* завершена.

После настройки подключения контроллеров *АПДА.21* и *АПДА.41* к Серверу *Интеллект* становятся доступными следующие операции:

- 1. **Считать конфиг. оборудования** применяется для построения дерева объектов и чтения их конфигурации из контроллера *АПДА.21* (см[. Рис.](#page-10-1) 3.3—3, **8**).
- 2. **Записать конфиг. оборудования** применяется для записи конфигурации оборудования в контроллер *АПДА.21* (см[. Рис.](#page-10-1) 3.3—3, **9**).

#### <span id="page-11-0"></span>3.3.3 **Настройка контроллеров АПДА.21 и АПДА.41**

#### <span id="page-11-1"></span>3.3.3.1 *Общая настройка контроллеров АПДА.21 и АПДА.41*

Общая настройка контроллеров *АПДА.21* и *АПДА.41* производится следующим образом:

1. Перейти на панель настройки объекта **Контроллер АПДА 21** или **Контроллер АПДА 41** ([Рис.](#page-11-3) 3.3—4).

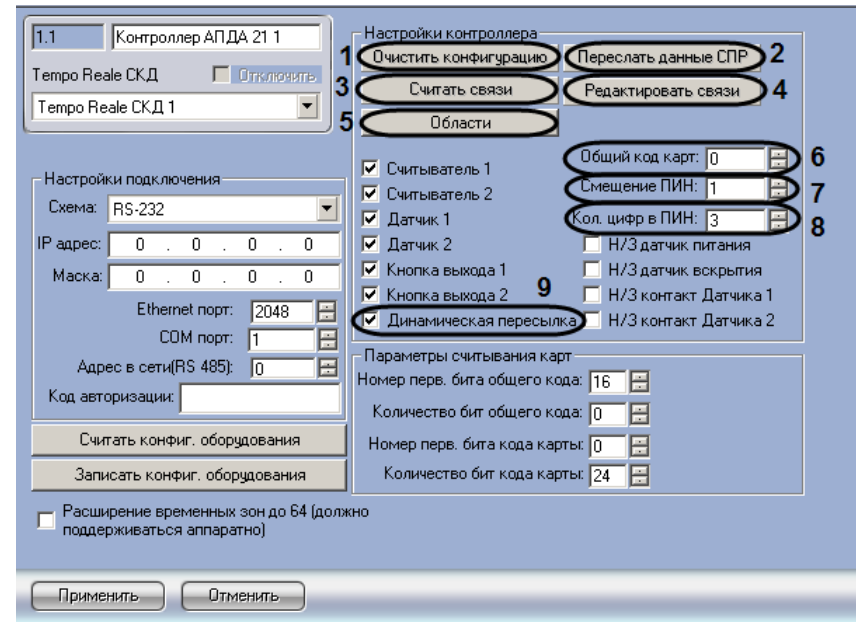

**Рис. 3.3—4 Общая настройка контроллера АПДА.21**

<span id="page-11-3"></span>2. Для очистки конфигурации контроллера нажать кнопку **Очистить конфигурацию** (см[. Рис.](#page-11-3)  [3.3](#page-11-3)—4, **1**).

- 3. Для пересылки конфигурации из ПК *Интеллект* в контроллер нажать кнопку **Переслать конфигурацию** (см. [Рис.](#page-11-3) 3.3—4, **2**). В результате выполнения операции в контроллер будут отправлены связанные с ним настройки ПК *Интеллект*, в том числе сведения об уровнях доступа, пользователях, временных зонах и праздниках.
- 4. Для считывания логических связей между событиями в контроллере нажать кнопку **Считать связи** (см. [Рис.](#page-11-3) 3.3—4, **3**).
- 5. Для редактирования логических связей между событиями в контроллере нажать кнопку **Редактировать связи** (см[. Рис.](#page-11-3) 3.3—4, **4**).

*Примечание. Подробные сведения о редактировании логических связей между событиями приведены в разделе [Редактирование логических связей между событиями в контроллерах](#page-14-0) [АПДА.21](#page-14-0).*

6. Для задания соответствия зон контроллера и разделов ПК *Интеллект* нажать кнопку **Области** (см. [Рис.](#page-11-3) 3.3—4, **5**).

*Примечание. Подробные сведения о конфигурировании областей приведены в разделе [Настройка соответствия зон](#page-16-0) контроллеров АПДА.21, АПДА.41 и разделов ПК «Интеллект».*

- 7. В поле **Общий код карт:** ввести общий код карт доступа (см. [Рис.](#page-11-3) 3.3—4, **6**).
- 8. В поле **Смещение ПИН:** ввести смещение кода **Доступ под принуждением** (см. [Рис.](#page-11-3) 3.3—4, **7**).
- 9. В поле **Кол. цифр в ПИН:** ввести требуемое количество цифр в ПИН (см. [Рис.](#page-11-3) 3.3—4, **8**).
- 10. Для включения динамической пересылки конфигурации в контроллер *АПДА.21* установить флажок **Динамическая пересылка** (см. [Рис.](#page-11-3) 3.3—4, **9**).
- 11. Для сохранения внесенных изменений нажать кнопку **Применить.**
- 12. Повторить шаги 1-11 для всех настраиваемых контроллеров.

Общая настройка контроллеров *АПДА.21* и *АПДА.41* завершена.

## <span id="page-12-0"></span>3.3.3.2 *Общая настройка дополнительных датчиков, подключенных к контроллерам АПДА. 21 и АПДА.41*

Общая настройка дополнительных датчиков, подключенных к контроллеру *АПДА.21*, производится следующим образом:

1. Перейти на панель настройки объекта **Контроллер АПДА 21** ([Рис.](#page-13-0) 3.3—5)

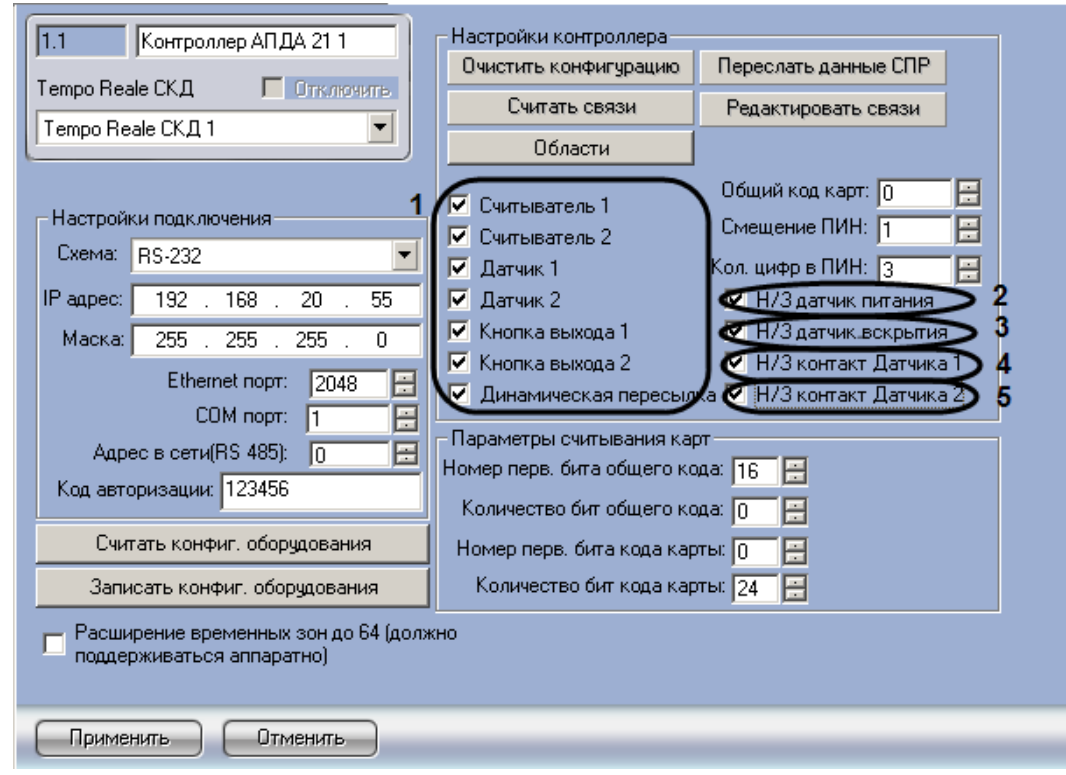

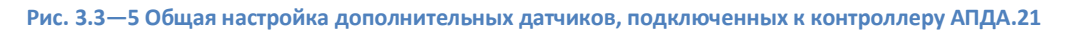

- <span id="page-13-0"></span>2. Для работы требуемых считывателей, датчиков, кнопок выхода установить соответствующие флажки (см. [Рис.](#page-13-0) 3.3—5, **1**).
- 3. Установить флажок **Н/3 датчик питания** в случае, если датчик питания нормально замкнут (см[. Рис.](#page-13-0) 3.3—5, **2**).
- 4. Установить флажок **Н/3 датчик вскрытия** в случае, если датчик вскрытия нормально замкнут (см. [Рис.](#page-13-0) 3.3—5, **3**).
- 5. Установить флажок **Н/3 контакт Датчика 1** в случае, если Датчик 1 имеет нормальнозамкнутые контакты (см. [Рис.](#page-13-0) 3.3—5, **4**).
- 6. Установить флажок **Н/3 контакт Датчика 2** в случае, если Датчик 2 имеет нормальнозамкнутые контакты (см. [Рис.](#page-13-0) 3.3—5, **5**).
- 7. Для записи изменений в контроллер *АПДА.21* нажмите кнопку **Записать конфиг. оборудования.**
- 8. Для сохранения внесенных изменений нажать кнопку **Применить.**

#### Общая настройка дополнительных датчиков, подключенных к контроллеру *АПДА.21* завершена.

*Примечание. Общая настройка дополнительных датчиков, подключенных к контроллеру АПДА. 41 производится аналогично [\(Рис.](#page-14-1) 3.3—6).*

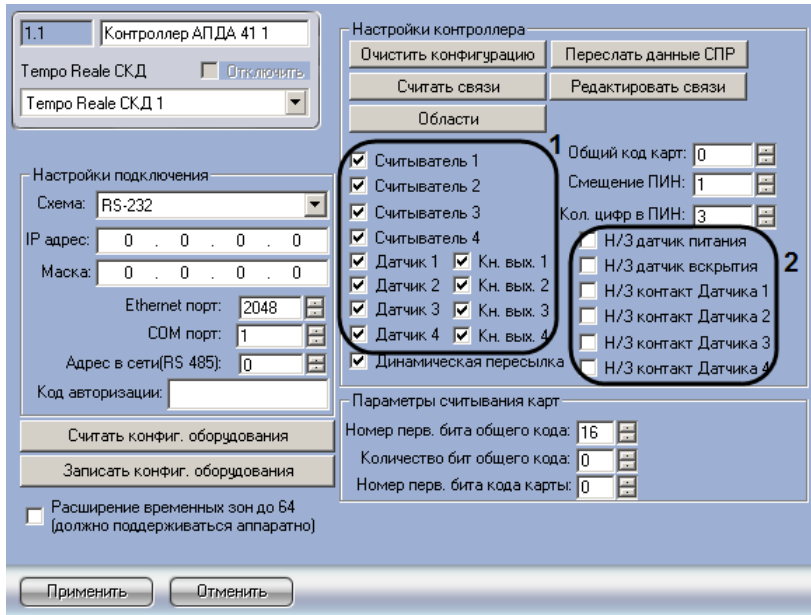

**Рис. 3.3—6 Общая настройка дополнительных датчиков, подключенных к контроллеру АПДА.41**

### <span id="page-14-1"></span><span id="page-14-0"></span>3.3.3.3 *Редактирование логических связей между событиями в контроллерах АПДА.21 и АПДА.41*

Редактирование логических связей между событиями в контроллерах *АПДА.21* и *АПДА.41*  производится следующим образом:

*Примечание. Подробные сведения о логических связях приведены в официальной справочной документации по контроллерам АПДА.21 и АПДА.41.*

1. Перейти на панель настройки объекта **Контроллер АПДА 21** или **Контроллер АПДА 41** ([Рис.](#page-14-2) 3.3—7).

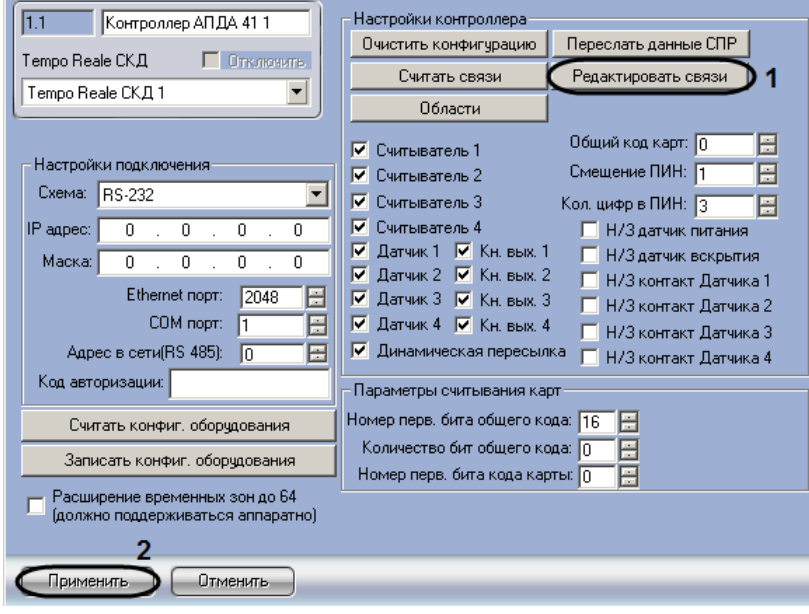

**Рис. 3.3—7 Редактирование логических связей**

<span id="page-14-2"></span>2. Для редактирования логических связей между событиями нажать кнопку **Редактирование связей** ([Рис.](#page-14-2) 3.3—7, **1**).

3. В результате выполнения операции откроется диалоговое окно **Конфигурирование связей** ([Рис.](#page-15-0) 3.3—8).

| Ī9.                  | Код события | Устр. источник | Код действия | Целевое устр. |        |
|----------------------|-------------|----------------|--------------|---------------|--------|
| n                    |             |                |              |               |        |
|                      |             |                |              |               |        |
| l2                   |             |                |              |               |        |
| Iз                   |             |                |              |               |        |
| 4                    |             |                |              |               |        |
| l5                   |             |                |              |               |        |
| 6                    |             |                |              |               |        |
| 7                    |             |                |              |               |        |
| 18                   |             |                |              |               |        |
| l9                   |             |                |              |               |        |
| 10                   |             |                |              |               |        |
| 11                   |             |                |              |               |        |
| 12                   |             |                |              |               |        |
| 13                   |             |                |              |               |        |
| 14                   |             |                |              |               |        |
| 15                   |             |                |              |               |        |
| 16                   |             |                |              |               |        |
| 17                   |             |                |              |               |        |
| 18                   |             |                |              |               |        |
| 0٧                   |             |                |              |               |        |
| $\blacktriangleleft$ |             |                |              |               |        |
|                      | 2           |                |              |               |        |
|                      | Изменить    |                |              | OK            | Отмена |

**Рис. 3.3—8 Диалоговое окно Конфигурирование связей**

- <span id="page-15-0"></span>4. В таблице [\(Рис.](#page-15-0) 3.3—8, **1**) отображаются текущие логические связи между событиями в контроллере *АПДА.21* или *АПДА.41*.
- 5. Выбрать связь для редактирования или перейти на пустую строку списка для добавления новой связи, после чего нажать кнопку **Изменить** ([Рис.](#page-15-0) 3.3—8, **2**).
- 6. В результате выполнения операции откроется диалоговое окно **Редактирование связи** ([Рис.](#page-15-1) 3.3—9).

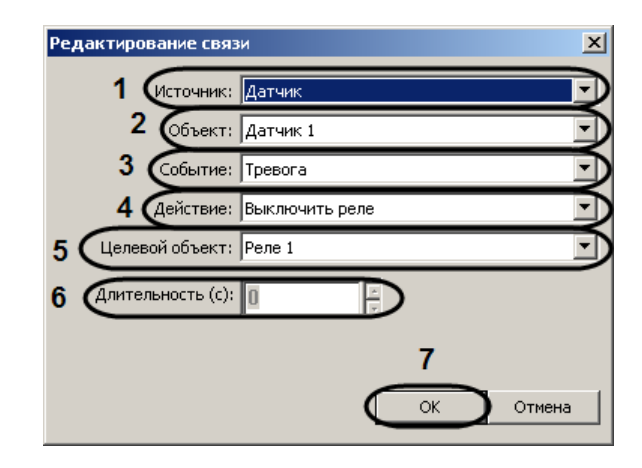

**Рис. 3.3—9 Диалоговое окно Редактирование связи**

<span id="page-15-1"></span>7. Из раскрывающегося списка **Источник:** выбрать тип устройства, которое может являться источником возникновения событий (см. [Рис.](#page-15-1) 3.3—9, **1**).

*Примечание 1. При выбранном источнике Контроллер поле Объект: недоступно для редактирования.*

*Примечание 2. При выбранном источнике Нет связи остальные поля недоступны для редактирования.*

- 8. Из раскрывающегося списка **Объект:** выбрать наименование конкретного устройства указанного типа, которое может являться источником возникновения события (см. [Рис.](#page-15-1)  [3.3](#page-15-1)—9, **2**).
- 9. Из раскрывающегося списка **Событие:** выбрать тип события от исходного объектаисточника, которое инициирует срабатывание логической связи (см. [Рис.](#page-15-1) 3.3—9, **3**).
- 10. Из раскрывающегося списка **Действие:** выбрать действие для целевого объекта, которое требуется выполнить при срабатывании логической связи (см. [Рис.](#page-15-1) 3.3—9, **4**).
- 11. Из раскрывающегося списка **Целевой объект:** выбрать объект, к которому будет применено указанное действие в результате срабатывания связи (см. [Рис.](#page-15-1) 3.3—9, **5**).
- 12. В поле **Длительность (с):** ввести с помощью кнопок **вверх-вниз** значение длительности импульса (см[. Рис.](#page-15-1) 3.3—9, **6**).

*Примечание. Поле Длительность (с): доступно только при выбранном действии Импульс.*

13. Из раскрывающегося списка **Режим:** выбрать требуемый режим доступа (см. [Рис.](#page-15-1) 3.3—9, **7**).

*Примечание. Раскрывающийся список Режим: доступен только при выбранном действии Изменить режим считывания.* 

- 14. Для сохранения изменений и закрытия диалогового окна **Редактирование связи** нажать кнопку **OK** (см. [Рис.](#page-15-1) 3.3—9, **8**).
- 15. Для сохранения внесенных изменений нажать кнопку **Применить** (см. [Рис.](#page-14-2) 3.3—7, **2**).
- 16. Повторить действия 1-15 для всех контроллеров.

Редактирование логических связей между событиями в контроллерах *АПДА.21* и *АПДА.41*  завершено.

### <span id="page-16-0"></span>3.3.3.4 *Настройка соответствия зон контроллеров АПДА.21, АПДА.41 и разделов ПК «Интеллект»*

Настройка соответствия зон контроллера *АПДА.21* (или *АПДА.41*) и разделов ПК *Интеллект* производится следующим образом:

*Примечание. Подробные сведения о зонах контроллеров АПДА.21 и АПДА.41 приведены в официальной справочной документации по данным контроллерам.*

1. Перейти на панель настройки объекта **Контроллер АПДА 21** или **Контроллер АПДА 41** ([Рис.](#page-17-0) 3.3—10).

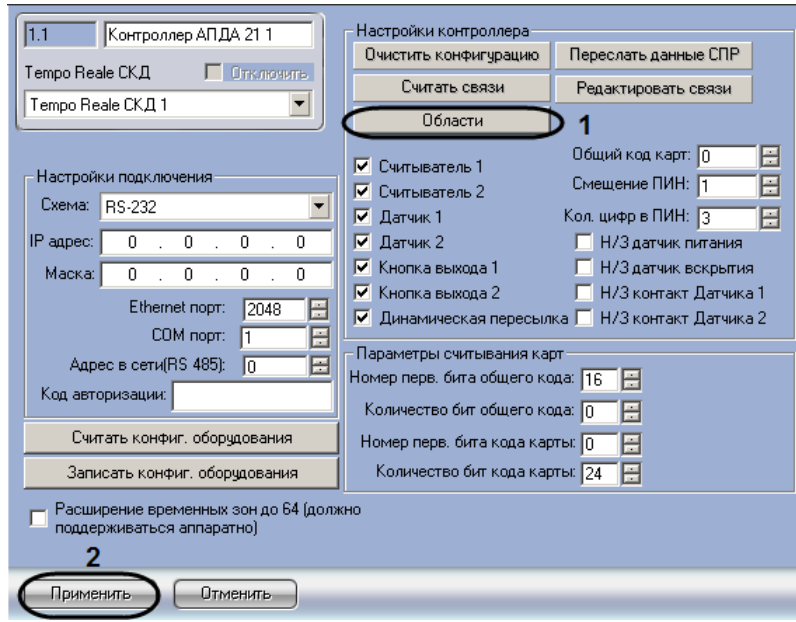

**Рис. 3.3—10 Настройка соответствия зон контроллера АПДА.21 и разделов ПК Интеллект**

- <span id="page-17-0"></span>2. Для настройки соответствия зон контроллера *АПДА.21* (или *АПДА.41*) и разделов ПК *Интеллект* нажать кнопку **Области** (см. [Рис.](#page-17-0) 3.3—10, **1**).
- 3. В результате выполнения операции откроется диалоговое окно **Конфигурирование областей** ([Рис.](#page-17-1) 3.3—11).

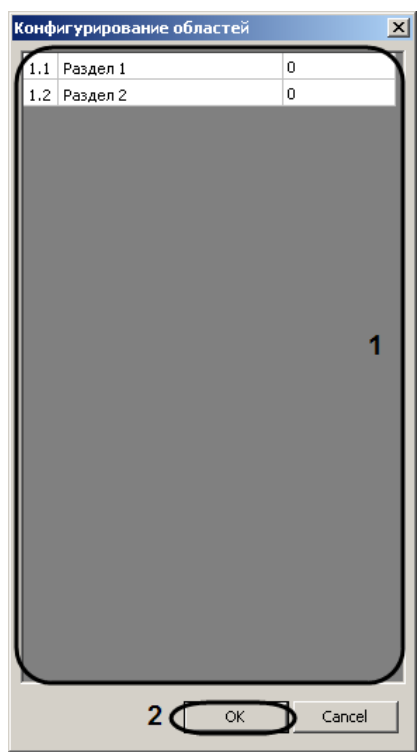

**Рис. 3.3—11 Диалоговое окно Конфигурирование областей**

- <span id="page-17-1"></span>4. В таблице (см. [Рис.](#page-17-1) 3.3—11, **1**) отображаются все зарегистрированные объекты **Раздел** ПК *Интеллект.*
- 5. В третьем столбце таблицы ввести номер зоны контроллера *АПДА.21* (или *АПДА.41*) напротив соответствующего ей раздела ПК *Интеллект* (см. [Рис.](#page-17-1) 3.3—11, **1**).
- 6. Для сохранения изменений и закрытия диалогового окна **Конфигурирование областей** нажать кнопку **OK** (см. [Рис.](#page-17-1) 3.3—11, **2**).
- 7. Для сохранения внесенных изменений нажать кнопку **Применить** (см. [Рис.](#page-17-0) 3.3—10, **2**).
- 8. Повторить действия 1-7 для всех подключенных контроллеров.

Настройка соответствия зон контроллера *АПДА.21* (или *АПДА.41*) и разделов ПК *Интеллект* завершена.

### <span id="page-18-0"></span>3.3.4 **Задание параметров считывания карт**

Задание параметров считывания карт заключается в задании формата используемых карт доступа через следующие счетчики:

- 1. **Номер перв. бита общего кода**;
- 2. **Количество бит общего кода**;
- 3. **Номер перв. бита кода карты**;
- 4. **Количество бит кода карты**.

*Примечание. Подробные сведения о формате карт доступа приведены в официальной справочной документации по контроллерам АПДА.21 и АПДА.41.*

Задание параметров считывания карт производится следующим образом:

1. Перейти на панель настройки объекта **Контроллер АПДА 21** или **Контроллер АПДА 41** ([Рис.](#page-18-1) 3.3—12).

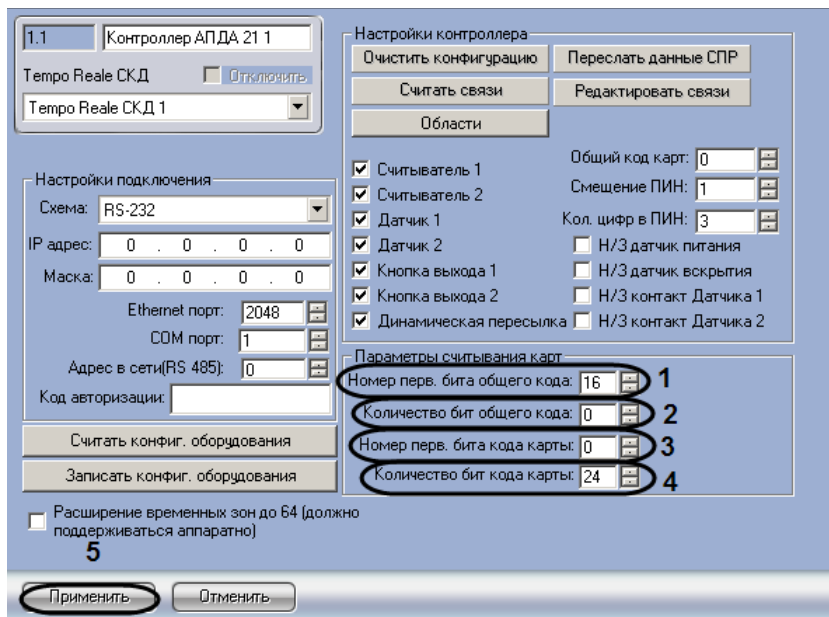

**Рис. 3.3—12 Задание параметров считывания карт**

- <span id="page-18-1"></span>2. В поле **Номер перв. бита общего кода:** ввести номер первого бита общего кода (см[. Рис.](#page-18-1)  [3.3](#page-18-1)—12, **1**).
- 3. В поле **Количество бит общего кода:** ввести количество бит общего кода (см. [Рис.](#page-18-1) 3.3—12, **2**).
- 4. В поле **Номер перв. бита кода карты:** ввести номер первого бита кода карты (см. [Рис.](#page-18-1)  [3.3](#page-18-1)—12, **3**).
- 5. В поле **Количество бит кода карты:** ввести количество бит кода карты (см. [Рис.](#page-18-1) 3.3—12, **4**).

*Внимание! Отсчет номеров бит происходит от младшего бита к старшему, без учета стартового и конечного бита контроля четности.*

6. Для сохранения внесенных изменений нажать кнопку **Применить** (см. [Рис.](#page-18-1) 3.3—12, **5**).

Задание параметров считывания карт завершено.

# <span id="page-19-0"></span>**3.4 Настройка дополнительных датчиков, подключенных к контроллерам АПДА.21 и АПДА.41**

Настройка дополнительного датчика, подключенного к контроллеру *АПДА.21* (или *АПДА.41*)*,* производится на панели настройки объекта **Датчик АПДА21** (или **Датчик АПДА41)**. Данный объект регистрируется на базе объекта **Контроллер АПДА 21** (или **Контроллер АПДА 41**) на вкладке **Оборудование** диалогового окна **Настройка системы** ([Рис.](#page-19-1) 3.4—1).

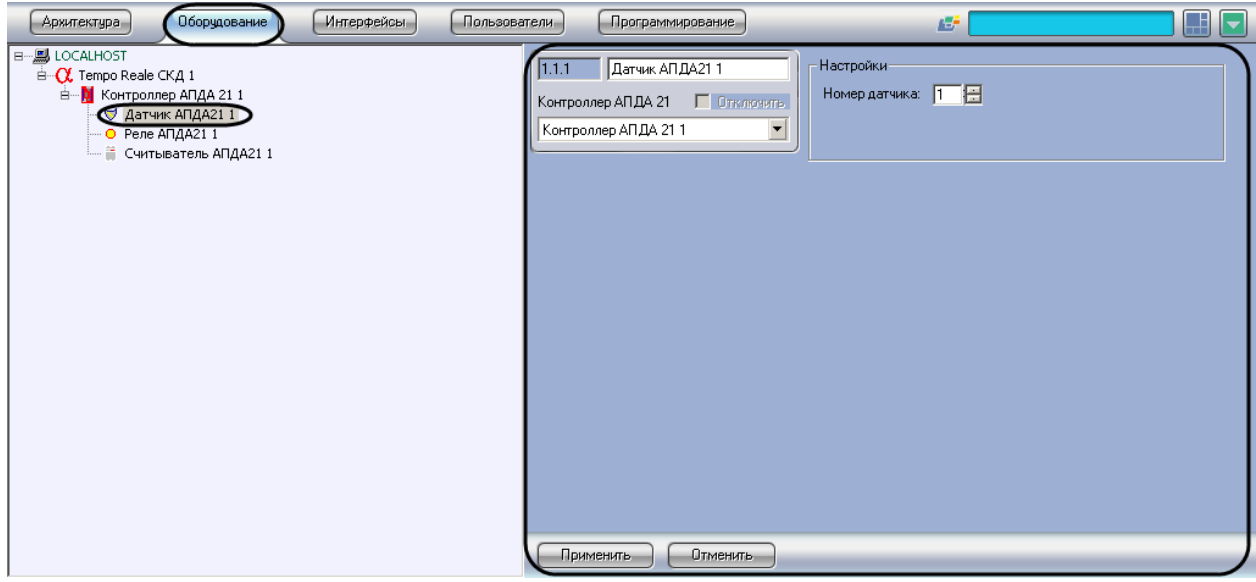

**Рис. 3.4—1 Объект Датчик АПДА21**

<span id="page-19-1"></span>Регистрация и настройка объектов **Датчик АПДА21** и **Датчик АПДА41** производится автоматически при чтении конфигурации из родительского контроллера (см. раздел *[Активация системы «](#page-7-2)Tempo [Reale](#page-7-2)»*). Существует возможность изменять параметры дополнительных датчиков на панелях настройки одноименных объектов.

*Примечание 1. К контроллеру АПДА.21 можно подключить 2 дополнительных датчика.* 

*Примечание 2. К контроллеру АПДА.41 можно подключить 4 дополнительных датчика.*

### Настройка дополнительных датчиков производится следующим образом:

1. Перейти на панель настройки объекта **Датчик АПДА21** или **Датчик АПДА41** ([Рис.](#page-20-1) 3.4—2).

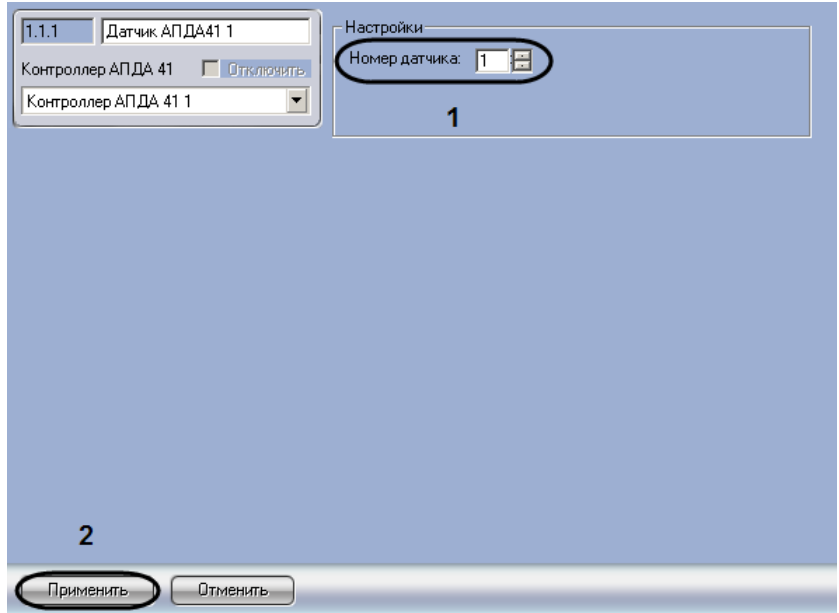

**Рис. 3.4—2 Настройка дополнительного датчика**

- <span id="page-20-1"></span>2. В поле **Номер датчика:** ввести с помощью кнопок **вверх-вниз** номер датчика (возможные значения **1** или **2** для контроллера *АПДА.21,* для контроллера *АПДА.41* – **1, 2, 3** или **4**) (см. [Рис.](#page-20-1) 3.4—2, **1**).
- 3. Для сохранения внесенных изменений нажать кнопку **Применить** (см. [Рис.](#page-20-1) 3.4—2, **2**)
- 4. Повторить шаги 1-3 для остальных дополнительных датчиков, подключенных к контроллеру.

Настройка дополнительных датчиков завершена.

# <span id="page-20-0"></span>**3.5 Настройка дополнительных реле, подключенных к контроллерам АПДА.21 и АПДА.41**

Настройка дополнительного реле, подключенного к контроллеру *АПДА.21* (или *АПДА.41*), производится на панели настройки объекта **Реле**. Данный объект регистрируется на базе объекта **Контроллер АПДА 21** (или **Контроллер АПДА 41**) на вкладке **Оборудование** диалогового окна **Настройка системы** ([Рис.](#page-21-0) 3.5—1).

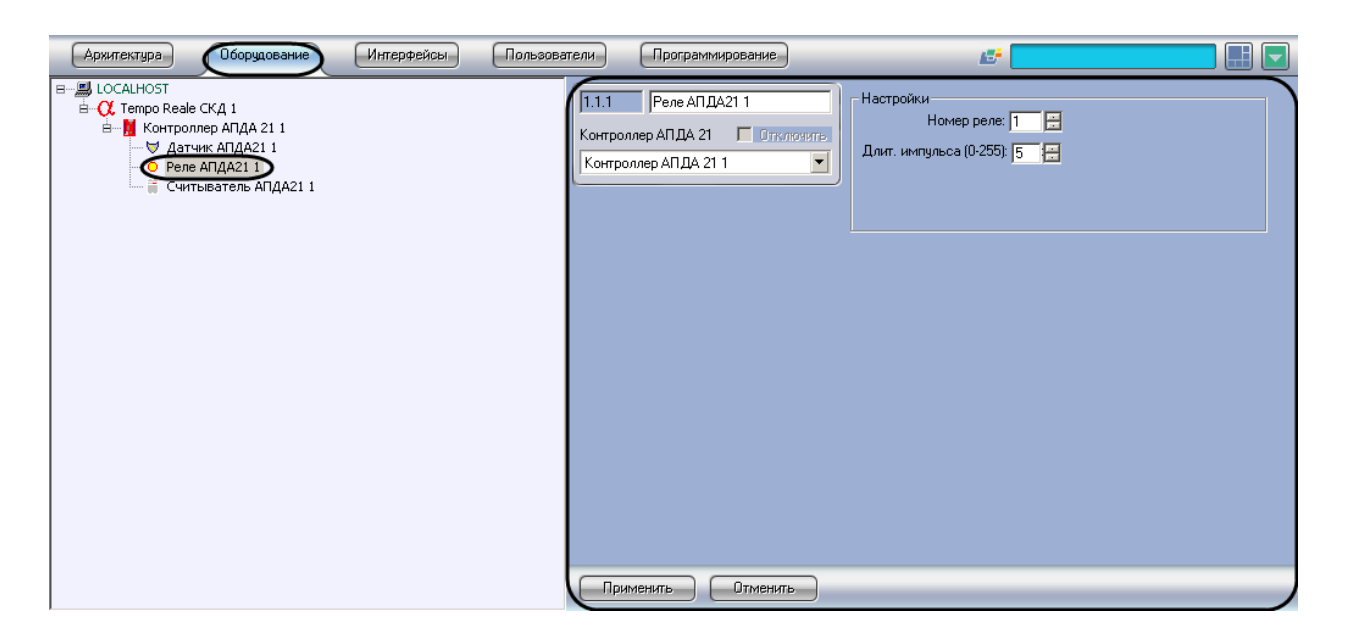

**Рис. 3.5—1 Объект Реле АПДА21**

<span id="page-21-0"></span>Регистрация и настройка объектов **Реле АПДА21** и **Реле АПДА41** производится автоматически при чтении конфигурации из родительского контроллера (см. раздел *[Активация системы «](#page-7-2)Tempo [Reale](#page-7-2)»*). Существует возможность изменять параметры дополнительных реле на панелях настройки одноименных объектов.

*Примечание 1. К контроллеру АПДА.21 можно подключить 2 дополнительных реле.*

*Примечание 2. К контроллеру АПДА.41 можно подключить 4 дополнительных реле.*

### Настройка реле производится следующим образом:

1. Перейти на панель настройки объекта **Реле АПДА21** или **Реле АПДА41** ([Рис.](#page-21-1) 3.5—2).

<span id="page-21-1"></span>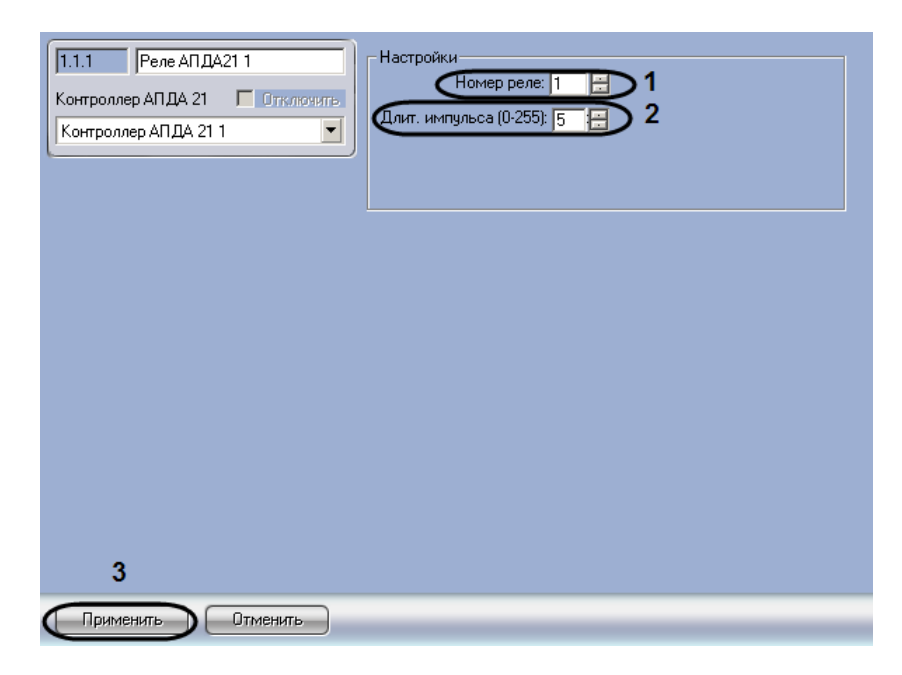

**Рис. 3.5—2 Настройка дополнительного реле**

- 2. В поле **Номер реле:** ввести с помощью кнопок **вверх-вниз** номер реле (возможные значения **1** и **2** для контроллера *АПДА.21,* для контроллера *АПДА.41* – **1, 2, 3** или **4**) (см. [Рис.](#page-21-1) 3.5—2, **1**).
- 3. В поле **Длит. импульса (0-255):** ввести с помощью кнопок **вверх-вниз** длительность импульса в секундах срабатывания реле (возможные значения от 0 до 255) (см. [Рис.](#page-21-1) 3.5— [2,](#page-21-1) **2**).
- 4. Для сохранения внесенных изменений нажать кнопку **Применить** (см. [Рис.](#page-21-1) 3.5—2, **3**).
- 5. Повторить шаги 1-4 для остальных дополнительных реле, подключенных к контроллерам *АПДА.21* и *АПДА.41.*

Настройка дополнительных реле завершена.

# <span id="page-22-0"></span>**3.6 Настройка считывателей, подключенных к контроллерам АПДА.21 и АПДА.41**

## <span id="page-22-1"></span>3.6.1 **Порядок настройки считывателей, подключенных к контроллерам АПДА.21 и АПДА.41**

Настройка считывателя, подключенного к контроллеру *АПДА.21* (или *АПДА.41*), производится на панели настройки объекта **Считыватель АПДА21** (или **Считыватель АПДА41**). Данный объект регистрируется на базе объекта **Контроллер АПДА 21** (или **Контроллер АПДА** 41) на вкладке **Оборудование** диалогового окна **Настройка системы** ([Рис.](#page-22-2) 3.6—1).

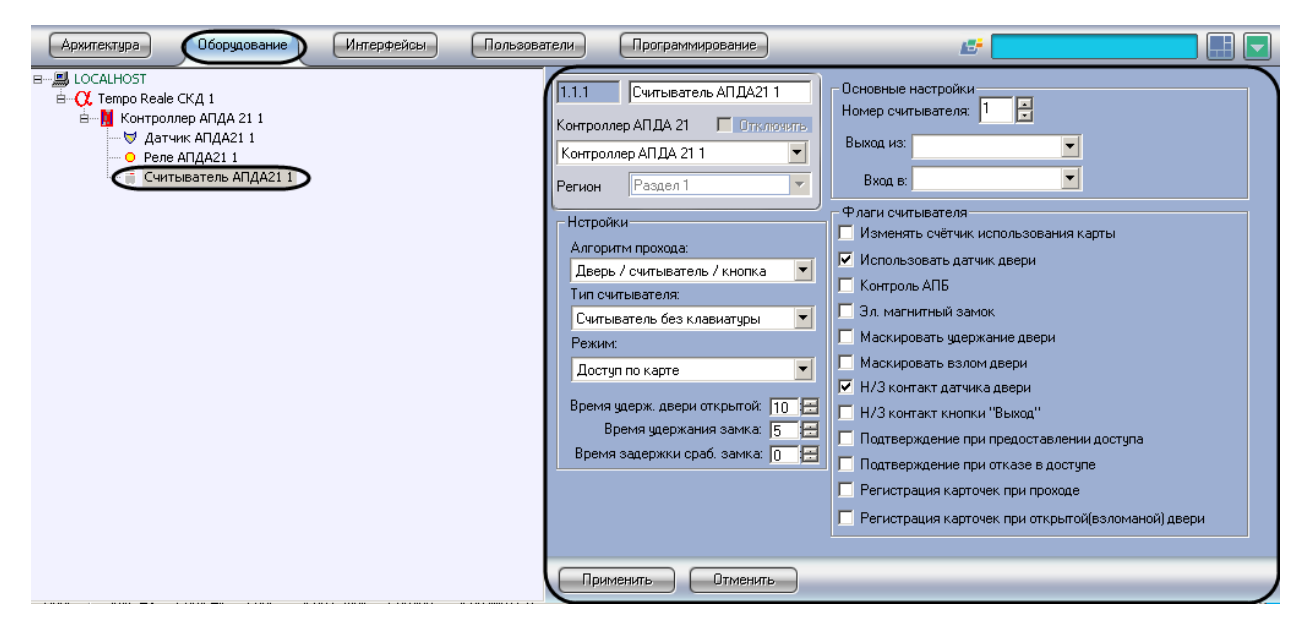

**Рис. 3.6—1 Объект Считыватель АПДА21**

<span id="page-22-2"></span>Регистрация и настройка объектов **Считыватель АПДА21** и **Считыватель АПДА41** производится автоматически при чтении конфигурации из родительского контроллера (см. раздел *[Активация](#page-7-2)  [системы «](#page-7-2)Tempo Reale»*). Существует возможность изменять параметры считывателей на панелях настройки одноименных объектов.

*Примечание 1. К контроллеру АПДА.21 можно подключить 2 считывателя.*

*Примечание 2. К контроллеру АПДА.41 можно подключить 4 считывателя.*

Настройка считывателей, подключенных к контроллерам *АПДА.21* и *АПДА.41* производится в следующей последовательности:

- 1. Задать параметры считывателя;
- 2. Считать конфигурацию считывателя;
- 3. Настроить работу считывателя;
- 4. Настроить дополнительные параметры считывателя;
- 5. Повторить шаги 1-4 для всех считывателей, подключенных к контроллерам *АПДА.21* и *АПДА.41.*

#### <span id="page-23-0"></span>3.6.2 **Задание параметров считывателя**

Задание параметров считывателя производится следующим образом:

1. Перейти на панель настройки объекта **Считыватель АПДА21** или **Считыватель АПДА41** ([Рис.](#page-23-2) 3.6—2).

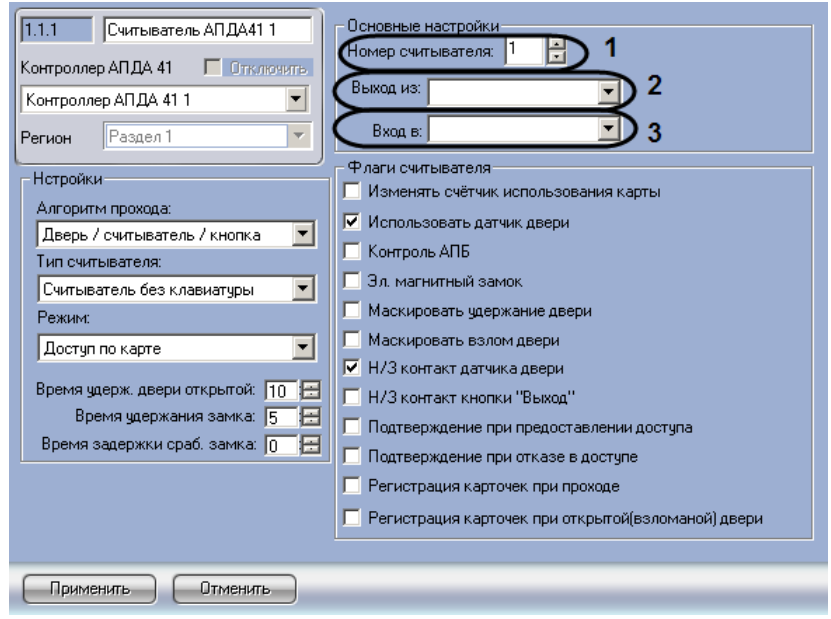

**Рис. 3.6—2 Основные настройки считывателя**

- <span id="page-23-2"></span>2. В поле **Номер считывателя:** ввести с помощью кнопок **вверх-вниз** номер считывателя (возможные значения **1** или **2** для считывателя контроллера *АПДА.21*, **1, 2, 3** или **4** для считывателя контроллера *АПДА.41*) ([Рис.](#page-23-2) 3.6—2, **1**).
- 3. Из раскрывающегося списка **Выход из:** выбрать объект **Раздел**, соответствующий территории, расположенной со стороны входа через точку доступа (считыватель) ([Рис.](#page-23-2)  [3.6](#page-23-2)—2, **2**).
- 4. Из раскрывающегося списка **Вход в:** выбрать объект **Раздел**, соответствующий территории, расположенной со стороны выхода через точку доступа (считыватель) ([Рис.](#page-23-2) 3.6—2, **3**).
- 5. Для сохранения внесенных изменений нажать кнопку **Применить.**

Задание параметров считывателя завершено.

#### <span id="page-23-1"></span>3.6.3 **Настройка работы считывателя**

Настройка работы считывателя производится следующим образом:

1. Перейти на панель настройки объекта **Считыватель АПДА21** или **Считыватель АПДА41** ([Рис.](#page-24-1) 3.6—3).

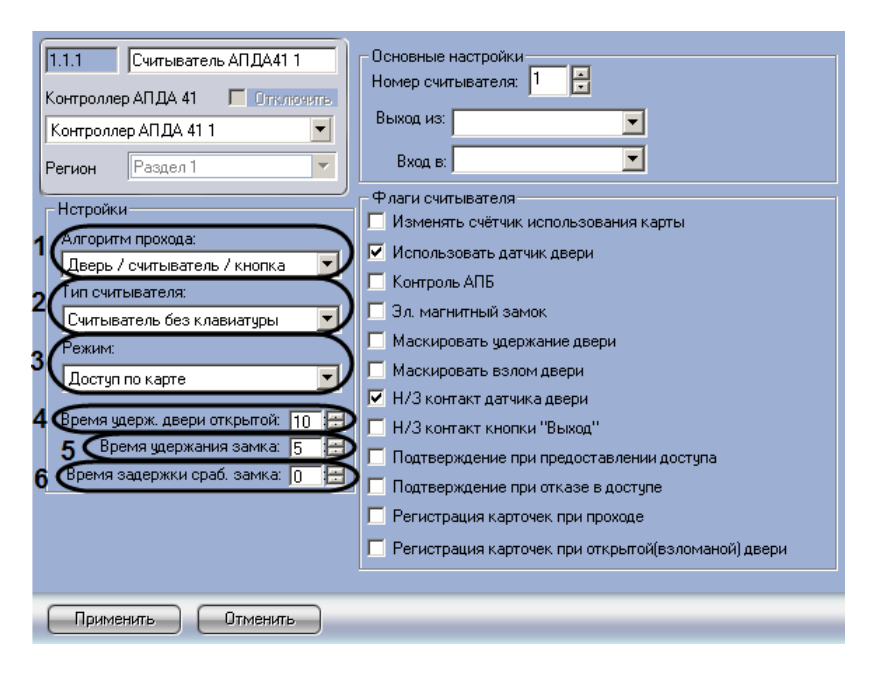

**Рис. 3.6—3 Настройка работы считывателя**

- <span id="page-24-1"></span>2. Из раскрывающегося списка **Алгоритм прохода:** выбрать конфигурацию точки доступа, оборудованной данным считывателем (см. [Рис.](#page-24-1) 3.6—3, **1**).
- 3. Из раскрывающегося списка **Тип считывателя:** выбрать тип установленного считывателя (см[. Рис.](#page-24-1) 3.6—3, **2**).
- 4. Из раскрывающегося списка **Режим:** выбрать требуемый режим работы считывателя (см. [Рис.](#page-24-1) 3.6—3, **3**).
- 5. В поле **Время удерж. двери открытой:** ввести с помощью кнопок **вверх-вниз** период времени в секундах, отведенный на проход через дверь (см. [Рис.](#page-24-1) 3.6—3, **4**). По истечении данного времени, в случае, если дверь осталась открытой, регистрируется тревожное событие.
- 6. В поле **Время удержания замка:** ввести с помощью кнопок **вверх-вниз** время от момента идентификации пользователя, по истечении которого пользователь должен начать проход (см[. Рис.](#page-24-1) 3.6—3, **5**).
- 7. В поле **Время задержки сраб. замка:** ввести с помощью кнопок **вверх-вниз** время задержки срабатывания замка (см. [Рис.](#page-24-1) 3.6—3, **6**).

*Внимание! В случае, если подтверждение ПК Интеллект на доступ, предоставляемый контроллером, включено, следует задать ненулевое значение времени задержки. Данное время будет использоваться для отправки и получения подтверждения. При нулевом значении времени задержки контроллер принимает решение о доступе автономно.*

*Примечание. Подтверждение на доступ задается в группе Флаги считывателя на панели настройки объекта Считыватель (см. раздел [Настройка дополнительных параметров](#page-24-0) [\(флагов\) считывателя](#page-24-0)).*

8. Для сохранения внесенных изменений нажать кнопку **Применить.**

Настройка работы считывателя завершена.

#### <span id="page-24-0"></span>3.6.4 **Настройка дополнительных параметров (флагов) считывателя**

Настройка дополнительных параметров (флагов) считывателя производится следующим образом:

1. Перейти на панель настройки объекта **Считыватель АПДА21** или **Считыватель АПДА41** ([Рис.](#page-25-0) 3.6—4).

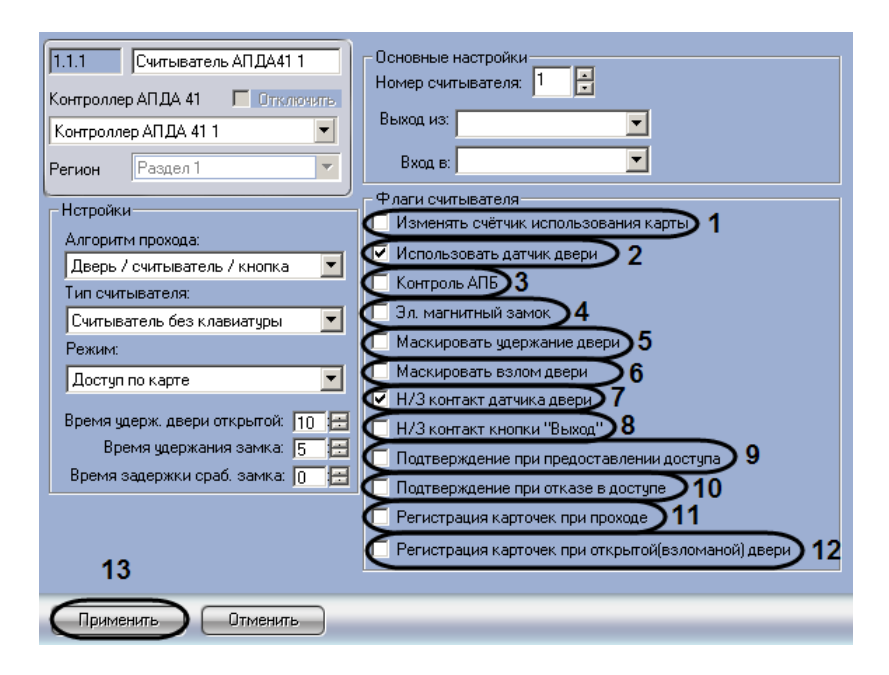

**Рис. 3.6—4 Настройка флагов считывателя**

- <span id="page-25-0"></span>2. В случае, если считыватель должен уменьшать лимит использования карты при предоставлении доступа, необходимо установить флажок **Изменять счетчик использования карты** (см[. Рис.](#page-25-0) 3.6—4, **1**).
- 3. В случае, если для считывателя требуется использовать датчик двери, установить флажок **Использовать датчик двери** (см[. Рис.](#page-25-0) 3.6—4, **2**).
- 4. В случае, если требуется включить контроль двойного прохода, установить флажок **Контроль АПБ** (см. [Рис.](#page-25-0) 3.6—4, **3**).
- 5. Установить флажок **Эл. магнитный замок** (см. [Рис.](#page-25-0) 3.6—4, **4**), если используется электромагнитный замок ( в противном случае используется электромеханический замок, управляемый импульсом)
- 6. Установить флажок **Маскировать удержание двери** для маскирования тревоги **Удержание двери** в случае, если дверь осталась открытой после прохода (см[. Рис.](#page-25-0) 3.6—4, **5**).
- 7. Установить флажок **Маскировать взлом двери** для маскирования тревоги **Взлом двери** в случае, если дверь открыли несанкционированно (см. [Рис.](#page-25-0) 3.6—4, **6**).
- 8. Установить флажок **Н/З контакт датчика двери** в случае, если датчик двери имеет нормально-замкнутые контакты (см. [Рис.](#page-25-0) 3.6—4, **7**).
- 9. Установить флажок **Н/З контакт кнопки "Выход"**, если кнопка *Выход* имеет нормальнозамкнутые контакты (см. [Рис.](#page-25-0) 3.6—4, **8**).
- 10. Установить флажок **Подтверждение при предоставлении доступа** в случае, если требуется подтверждение ПК *Интеллект* при предоставлении доступа контроллером (см. [Рис.](#page-25-0) 3.6—4, **9**).
- 11. Установить флажок **Подтверждение при отказе в доступе** в случае, если требуется подтверждение ПК *Интеллект* при отказе в доступе со стороны контроллера (см. [Рис.](#page-25-0)  [3.6](#page-25-0)—4, **10**).
- 12. Установить флажок **Регистрация карточек при проходе** для регистрации карт доступа в процессе прохода (см. [Рис.](#page-25-0) 3.6—4, **11**).
- 13. Установить флажок **Регистрация карточек при открытой (взломанной) двери** для регистрации карт доступа при взломе двери (см. [Рис.](#page-25-0) 3.6—4, **12**).
- 14. Для сохранения внесенных изменений нажать кнопку **Применить** (см. [Рис.](#page-25-0) 3.6—4, **13**).

Настройка дополнительных параметров (флагов) считывателя завершена.

# <span id="page-27-0"></span>**4 Работа с модулем интеграции «Tempo Reale»**

## <span id="page-27-1"></span>**4.1 Общие сведения о работе с модулем интеграции «Tempo Reale»**

Для работы с модулем *Tempo Reale* используются следующие интерфейсные объекты:

1. **Карта**;

### 2. **Протокол событий**.

Сведения по настройке данных интерфейсных объектов приведены в документе *Программный комплекс Интеллект: Руководство Администратора*.

Работа с интерфейсными объектами подробно описана в документе *Программный комплекс Интеллект: Руководство Оператора*.

## <span id="page-27-2"></span>**4.2 Управление контроллерами**

Управление контроллерами *АПДА.21* и *АПДА.41* осуществляется в интерактивном окне **Карта** с использованием функционального меню объектов **Контроллер АПДА 21** и **Контроллер АПДА 41** соответственно ([Рис.](#page-27-4) 4.2—1, [Таб.](#page-27-5) 4.2—1). Функциональные меню данных объектов идентичны.

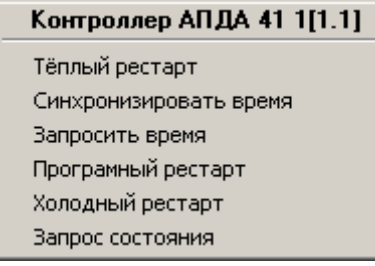

**Рис. 4.2—1 Функциональное меню объекта Контроллер АПДА 41**

<span id="page-27-4"></span>*Примечание. Для вызова функционального меню объекта необходимо щелкнуть по значку объекта правой кнопкой мыши.*

#### <span id="page-27-5"></span>**Таб. 4.2—1 Описание команд функционального меню объекта Контроллер АПДА.41**

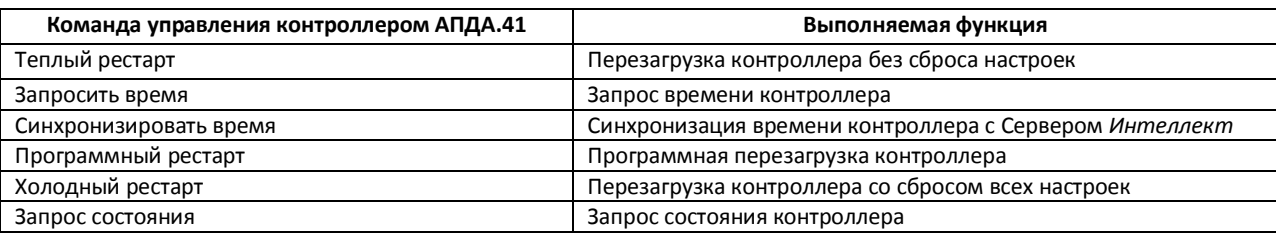

### <span id="page-27-3"></span>**4.3 Управление считывателями**

Управление считывателями контроллеров *АПДА.21* и *АПДА.41* осуществляется в интерактивном окне **Карта** с использованием функционального меню объекта **Считыватель АПДА21** или **Считыватель АПДА41** соответственно ([Рис.](#page-28-1) 4.3—1, [Таб.](#page-28-2) 4.3—1). Функциональные меню данных объектов идентичны.

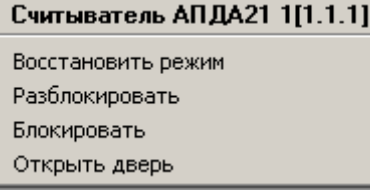

**Рис. 4.3—1 Функциональное меню объекта Считыватель АПДА21**

#### <span id="page-28-2"></span><span id="page-28-1"></span>**Таб. 4.3—1 Описание команд функционального меню объекта Считыватель АПДА21**

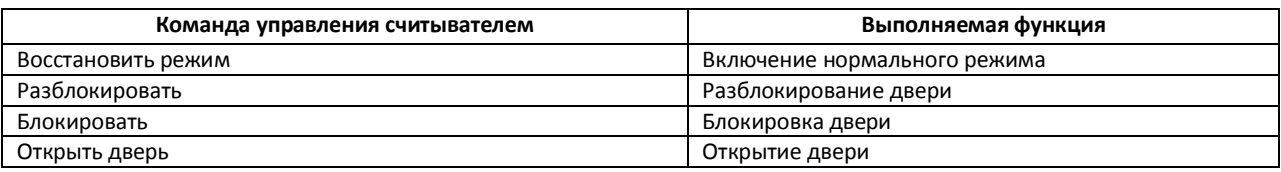

### **4.4 Управление реле**

Управление реле контроллеров *АПДА.21* и *АПДА.41* осуществляется в интерактивном окне **Карта** с использованием функционального меню объекта **Реле АПДА21** или **Реле АПДА41** соответственно ([Рис.](#page-28-3) 4.4—1, [Таб.](#page-28-4) 4.4—1). Функциональные меню данных объектов идентичны.

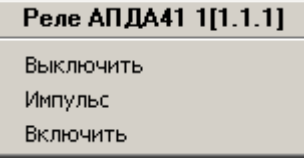

#### **Рис. 4.4—1 Функциональное меню объекта Реле АПДА41**

#### <span id="page-28-4"></span><span id="page-28-3"></span>**Таб. 4.4—1 Описание команд функционального меню объекта Реле АПДА41**

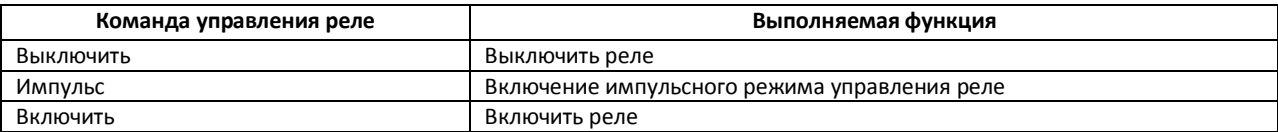

#### <span id="page-28-0"></span>**4.5 Управление датчиком**

Управление датчиком контроллера *АПДА.21* и *АПДА.41* осуществляется в интерактивном окне **Карта** с использованием функционального меню объекта **Датчик АПДА21** или **Датчик АПДА41** соответственно ([Рис.](#page-28-5) 4.5—1, [Таб.](#page-28-6) 4.5—1). Функциональные меню данных объектов идентичны.

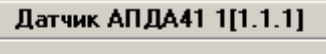

Поставить на охрану Снять с охраны

**Рис. 4.5—1 Функциональное меню объекта Датчик**

#### <span id="page-28-6"></span><span id="page-28-5"></span>**Таб. 4.5—1 Описание команд функционального меню объекта Датчик**

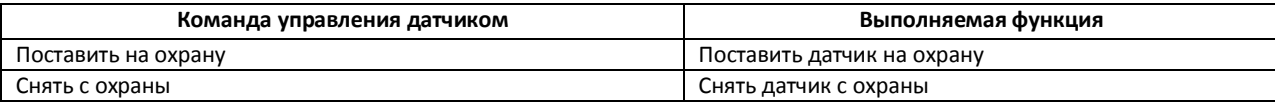